# Integrated Technologies **mella**

# **Manual de usuario Rol Supervisor - Corporate**

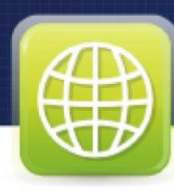

# **Bienvenido**

A continuación explicamos detalladamente los pasos a seguir por el Supervisor para poder administrar de manera adecuada a los usuarios de Corporate

### **PANTALLA PRINCIPAL**

Para accesar a la pantalla principal de Corporate ingrese en su navegador Web [http://corporate.itmella.com](http://corporate.itmella.com/)

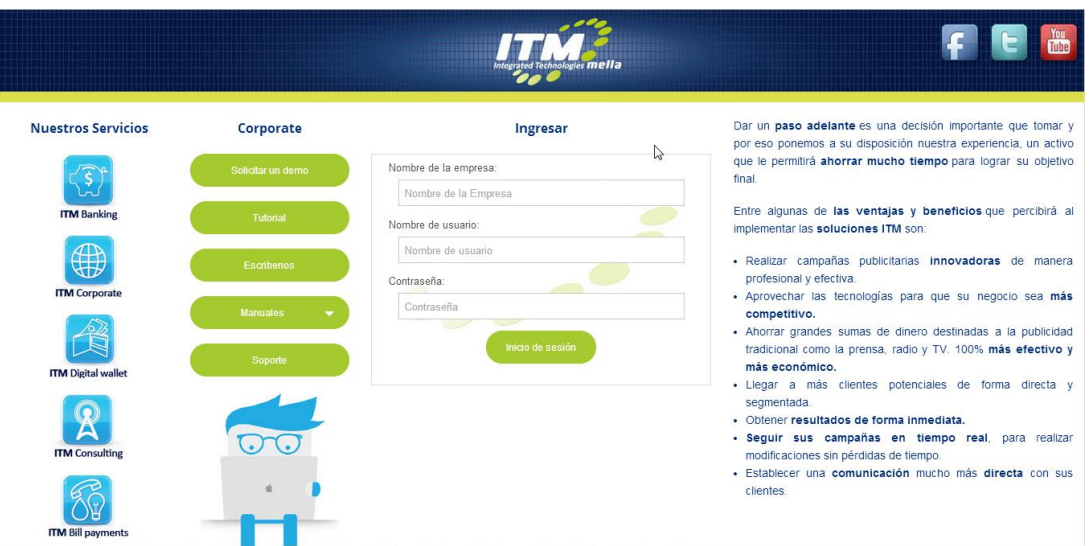

## **Ingreso de Usuarios**

Para poder ingresar a su cuenta tiene que llenar los siguientes campos:

**• Empresa:**

En este campo ingrese el nombre de la empresa a la que pertenece.

**• Usuario:**

En este campo ingresar el nombre del usuario con el que fue creada su cuenta.

**• Contraseña:**

En el campo de contraseña ingrese la contraseña que utilizó al momento de crear su usuario.

**Botón Inicio de Sesión:**

Entrar

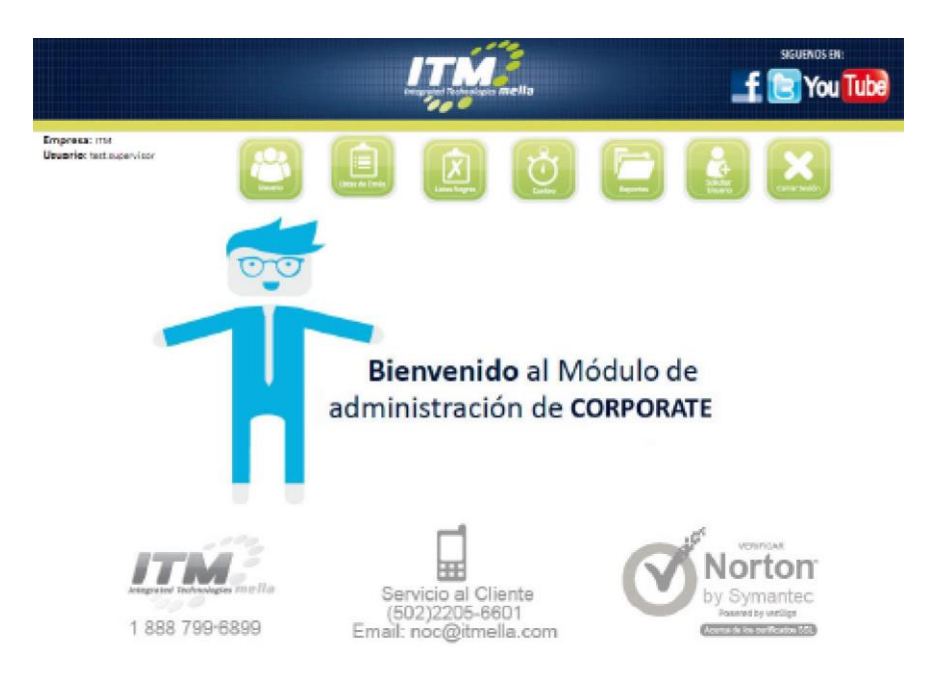

El botón de Entrar le permite accesar a la cuenta del Corporate según la empresa, usuario y contraseña asignada por el personal de soporte técnico. Al momento de ingresar a su cuenta se le muestra una pantalla que posee un menú con 7 opciones en la parte superior:

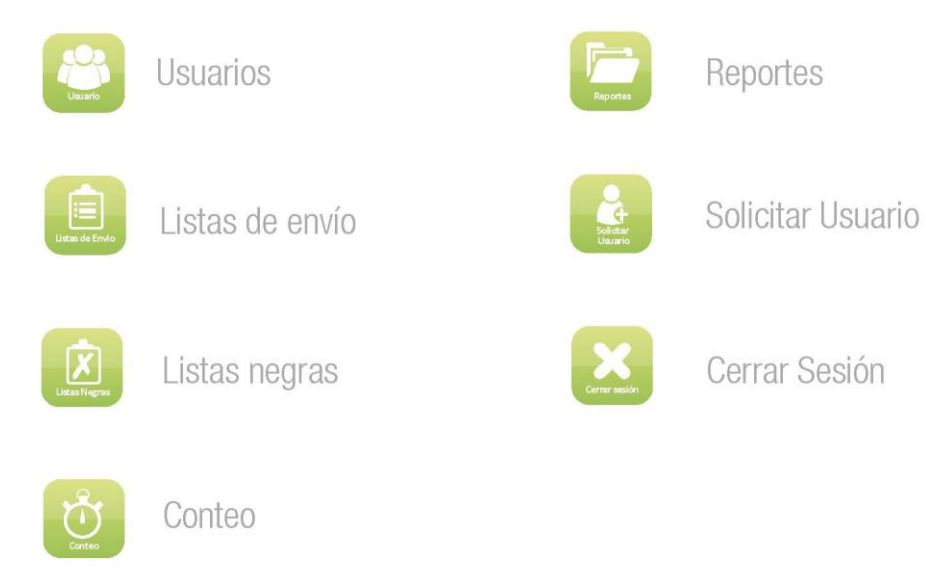

### **USUARIOS**

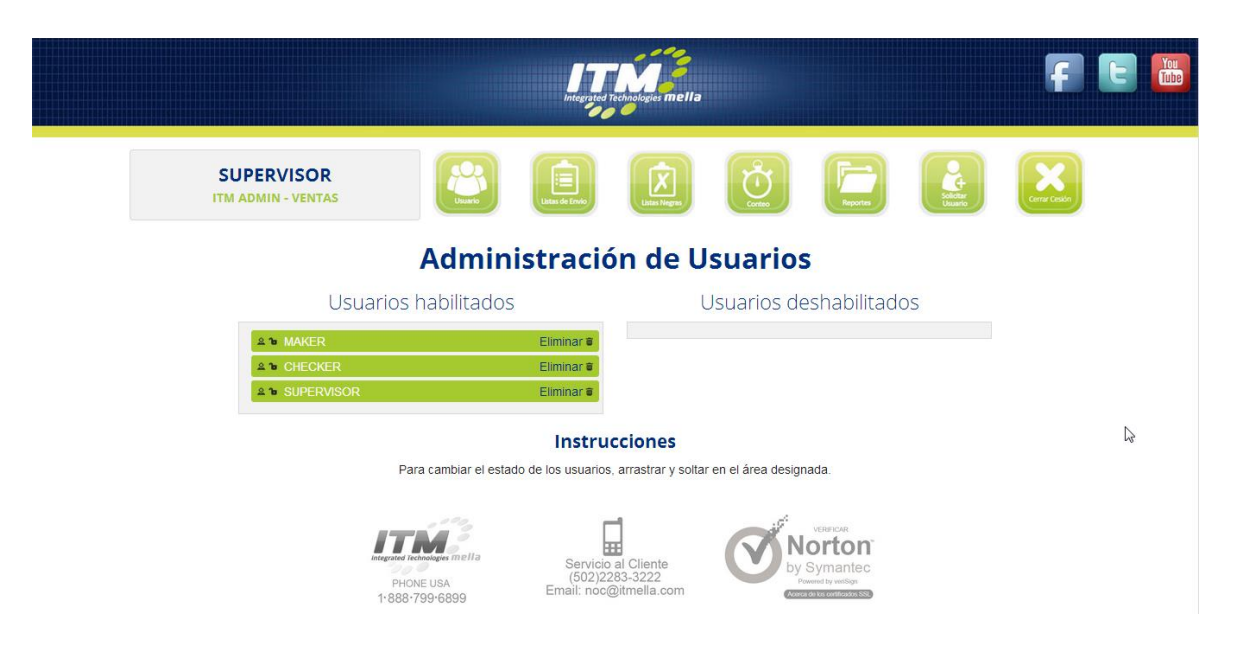

Al hacer clic en Usuarios aparece una página en la cual es posible administrar a los usuarios de su empresa.

1. Habilitar y Deshabilitar: Para poder habilitar o deshabilitar un Usuario el mismo se deberá seleccionar y arrastrarlo hacia el área correspondiente para habilitar o deshabilitar el usuario. Si el usuario se coloca en el área de Deshabilitados no podrá ingresar a la plataforma.

### 2. Eliminar:

Al presionar Eliminar sobre el usuario que se desea eliminar, el mismo será eliminado de la lista de usuarios y no podrá ser recuperado. En caso de requerir que un usuario eliminado sea recuperado, por favor debe comunicarse con el departamento de soporte técnico de ITMella.

### **LISTAS DE ENVIO**

Al hacer clic en Listas de Envío se observan las listas de números telefónicos que estarán disponibles para los operadores de su empresa.

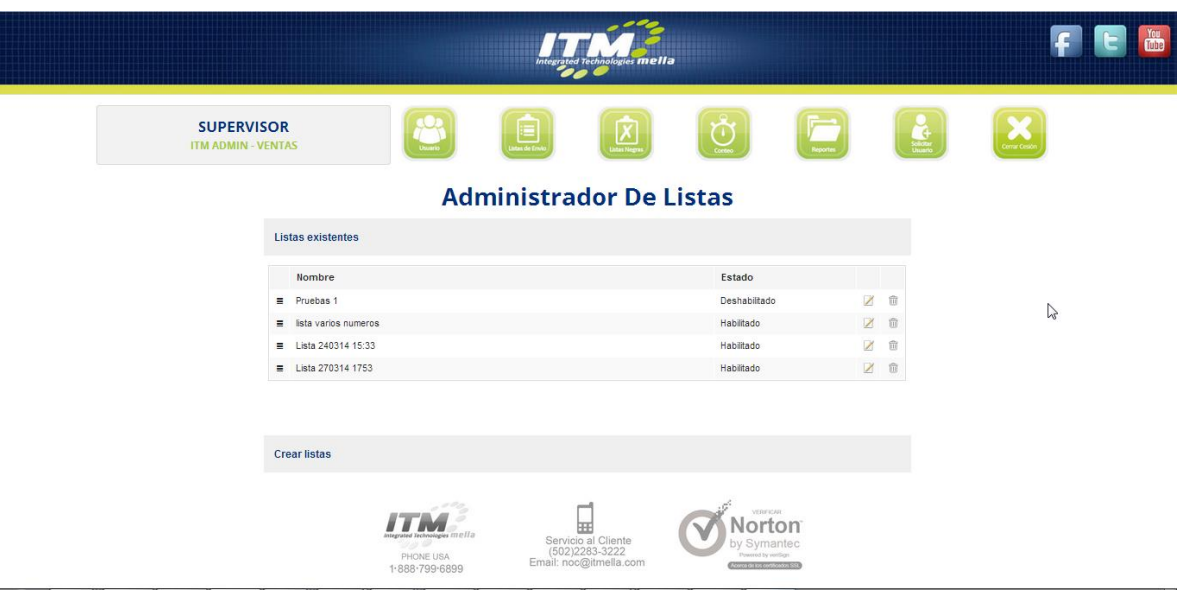

Para crear una nueva lista por favor presione el apartado Crear Listas. La lista podrá ser ingresada manualmente o desde Excel, para cada caso seleccione la opción deseada en el área que indica ¿Cómo desea ingresar su lista de números? y luego clic en el botón Crear Lista.

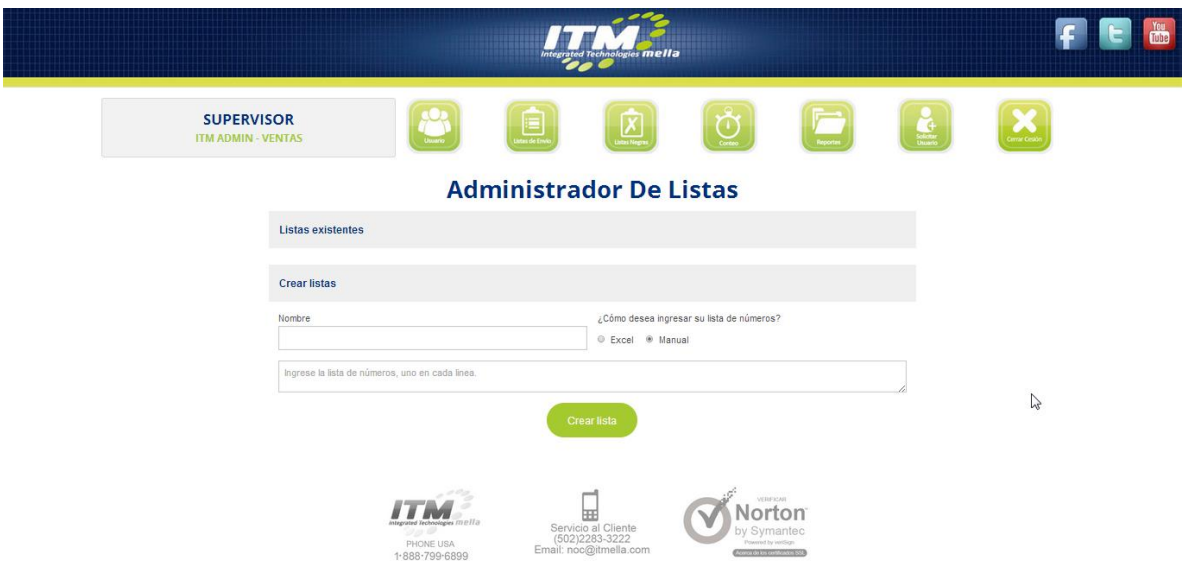

La opción de Excel le solicitará seleccionar el archivo de Excel que contiene su lista y luego clic en el botón Crear Lista.

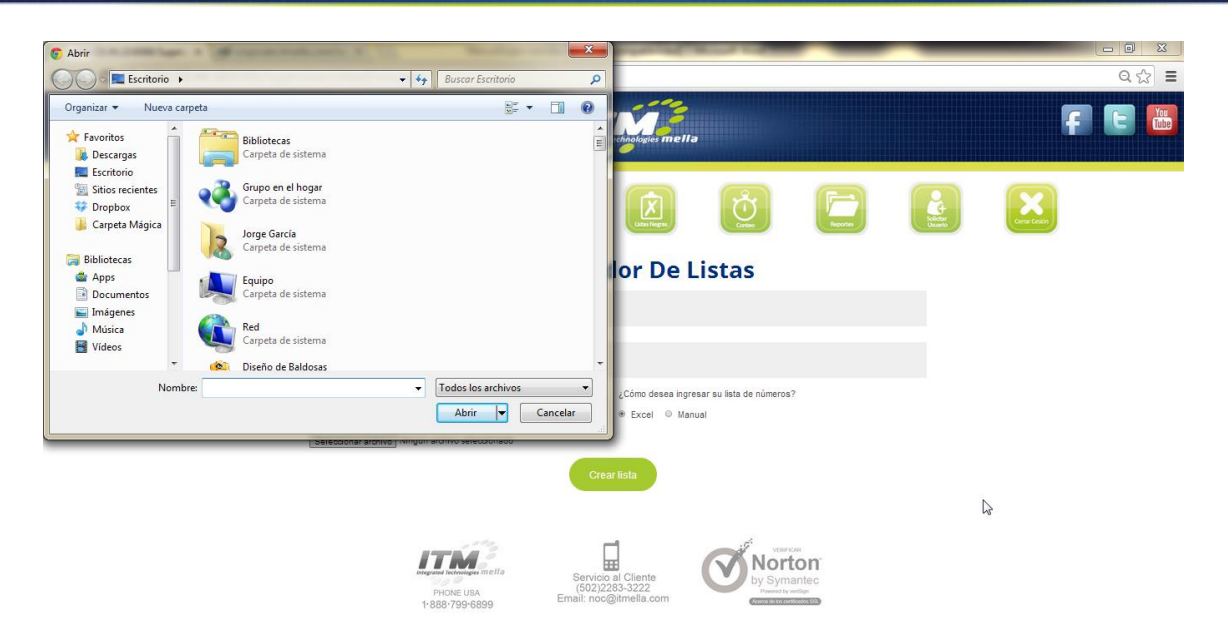

### **LISTAS NEGRAS**

Al hacer clic en Listas Negras se observan los 2 tipos de listas negras con las que cuenta el Sistema: Lista Negra de Teléfonos y Lista Negra de Palabras (SMS).

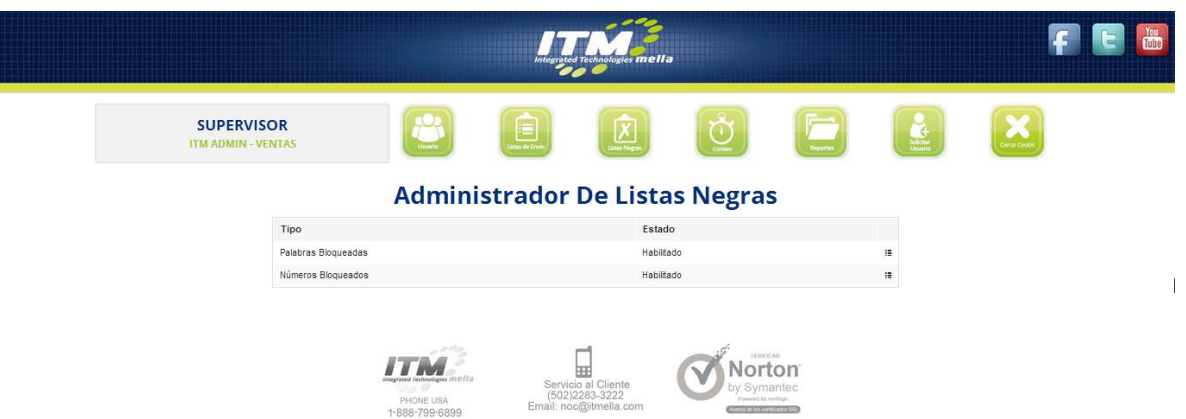

Al hacer clic en el botón Extender que se encuentra al final de cada línea, se podrán observar los números de teléfono o palabras que se encuentren bloqueados en el Sistema. La funcionalidad de cada una de las listas es la siguiente:

- Palabras Bloqueadas: Las palabras que se encuentren en esta lista se encontrarán bloqueadas para los envíos de mensajes SMS. Si un mensaje contiene una palabra no permitida, el Sistema no permitirá que el mismo llegue a su destinatario.
- Número Bloqueados: Los números de teléfono que se encuentren en esta lista estarán bloqueados para recibir mensajes de Audio o SMS. Si un número se encuentra en esta lista, el mensaje a este número no será enviado.

Ambas listas poseen opciones de adición, búsqueda y eliminación de la lista.

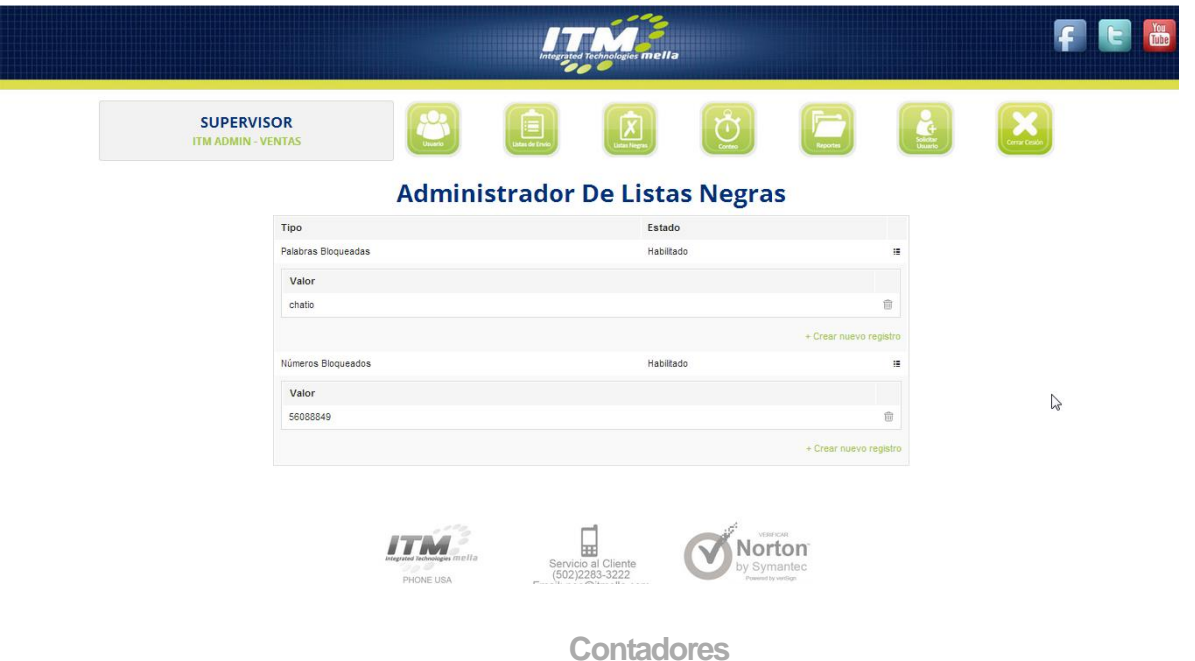

Al hacer clic en Contadores se observan los contadores de mensajes enviados y límites de envío de su empresa.

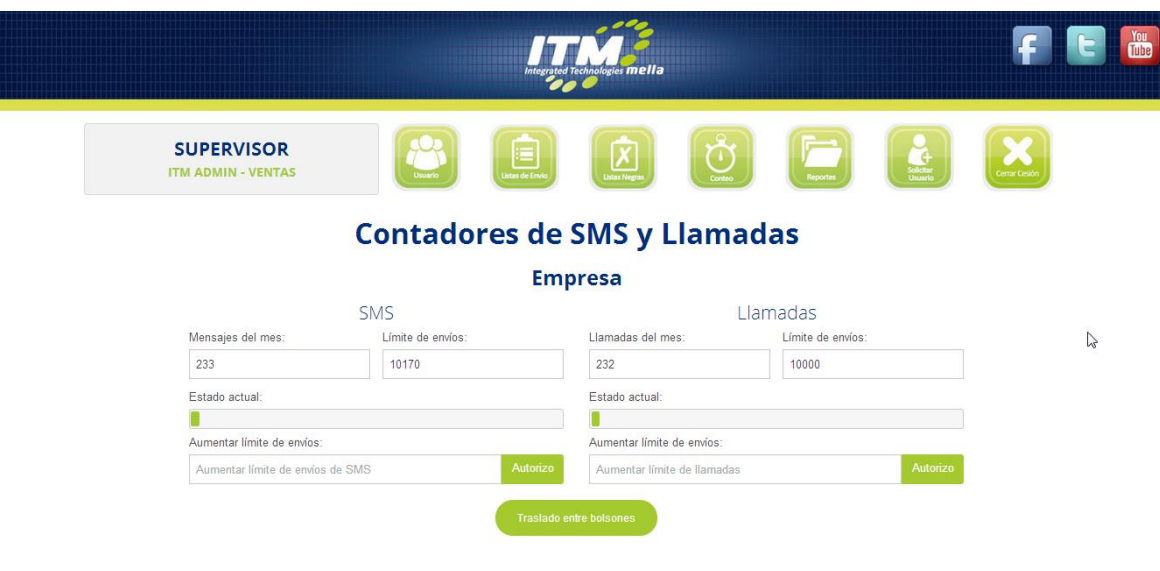

Desde este módulo podrá realizar las siguientes operaciones:

- Recargas de llamadas / SMS: Si usted tiene un bolsón mensual limitado pero necesita enviar más de los mensajes que tiene asignados, con esta función podrá hacerlo sin autorización previa de ITM. Para esto usted debe ingresar la cantidad que quiere recargar en la caja de texto Aumentar Límite (de envíos SMS o llamadas, según sea el caso) y luego se debe hacer clic en el botón Autorizo. Al realizar una recarga recibirá un correo electrónico como comprobante de la recarga realizada.
- Traslados entre bolsones: Si usted cuenta con bolsones limitados de llamadas y SMS, puede transferir SMS de un bolsón a otro por medio de esta funcionalidad. Únicamente deberá hacer clic en el botón Traslado entre bolsones lo cual mostrará una ventana en la cual debe ingresar la cantidad de SMS que pasará al bolsón de llamadas o viceversa. Luego de esto deberá dar clic en el botón Trasladar para que el traslado sea efectivo. Al realizar un traslado recibirá un correo electrónico como comprobante del traslado realizado.

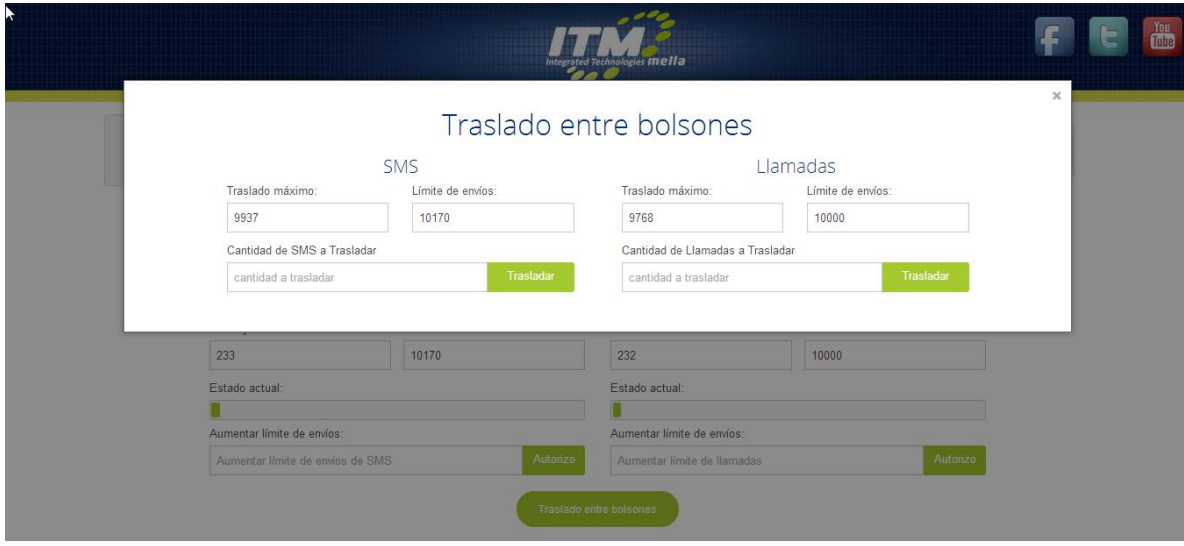

### Límites de Usuarios

Los límites para los usuarios podrán ser encontrados debajo de las opciones anteriores. Los límites de envío por usuario serán siempre menores al límite de envío de la empresa.

La suma de los límites de envío de todos los usuarios no necesariamente debe ser igual al límite de envío de la empresa, debido a que trabajan de manera dinámica sobre una sola bolsa de mensajes, de manera que si un usuario usa el límite completo de la empresa, los demás usuarios verán sus propios límites disminuidos.

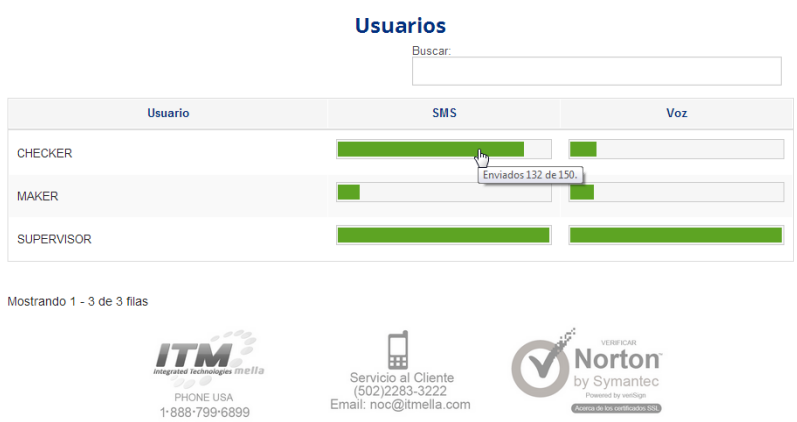

Para cambiar el límite de un usuario se deberán realizar los siguientes pasos:

- Hacer clic sobre la barra del contador que se desea modificar. Se abrirá la ventana de configuración.
- En la ventana de configuración, en el área de texto llamada Límite actual se deberá ingresar el nuevo límite que se desea colocar.
- Se deberá hacer clic en el botón Guardar para cambiar el límite de manera exitosa.

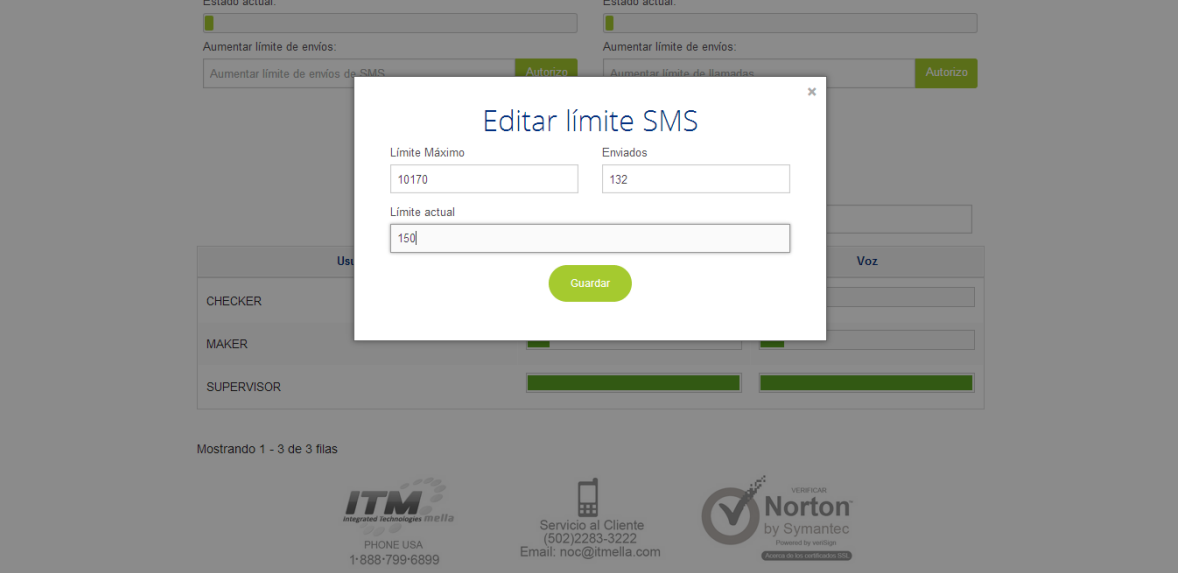

### **Reportes**

Al presionar la opción para ver los reportes se mostrarán los datos de las campañas de SMS y Voz del mes en curso. En los reportes podemos configurar los siguientes parámetros:

- Fecha de Inicio: Fecha para el inicio del reporte.
- Fecha Final: Fecha final para el reporte.
- Agrupar Por: Aquí el reporte de las campañas se podrá agrupar por fecha o por usuario, dependiendo cómo sea más útil para el usuario.
- Tipo de campañas:Aquí se podrá filtrar si únicamente se quieren observar las campañas de voz, de SMS o de ambos.

Luego de configurar los parámetros correspondientes se hace clic en el botón Generar Reporte y se podrán observar las campañas cumpliendo con los parámetros configurados.

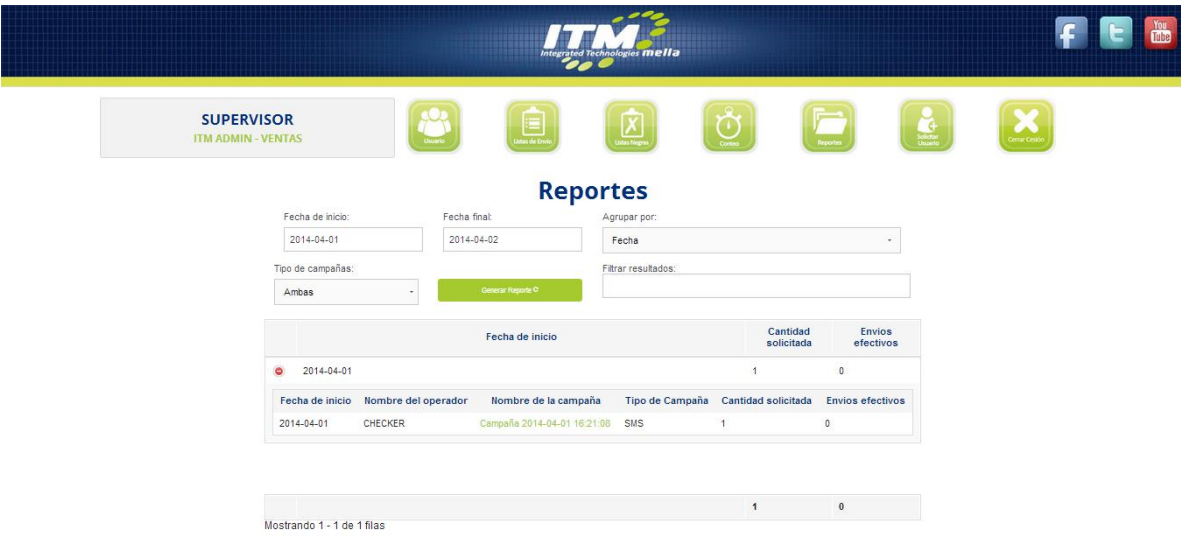

La página de reportes además de proveer los reportes desde el sitio web, permitirá descargar este reporte en un archivo Excel.

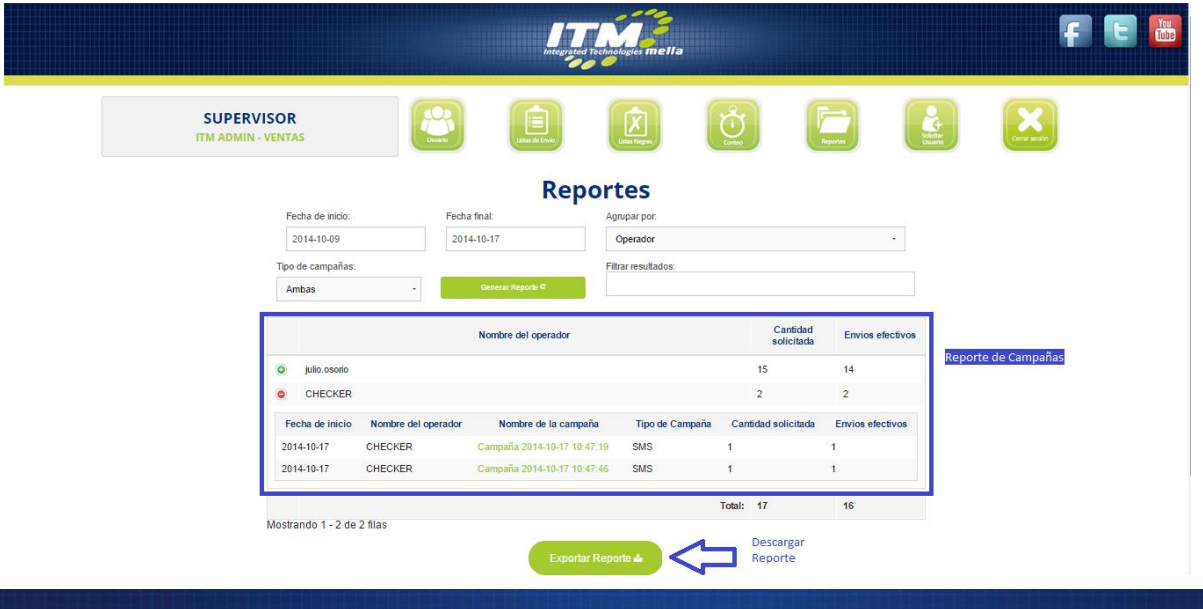

Al hacer clic al botón exportar reporte, automáticamente iniciara el proceso de descarga del reporte presentado en la página en un archivo de formato Excel.

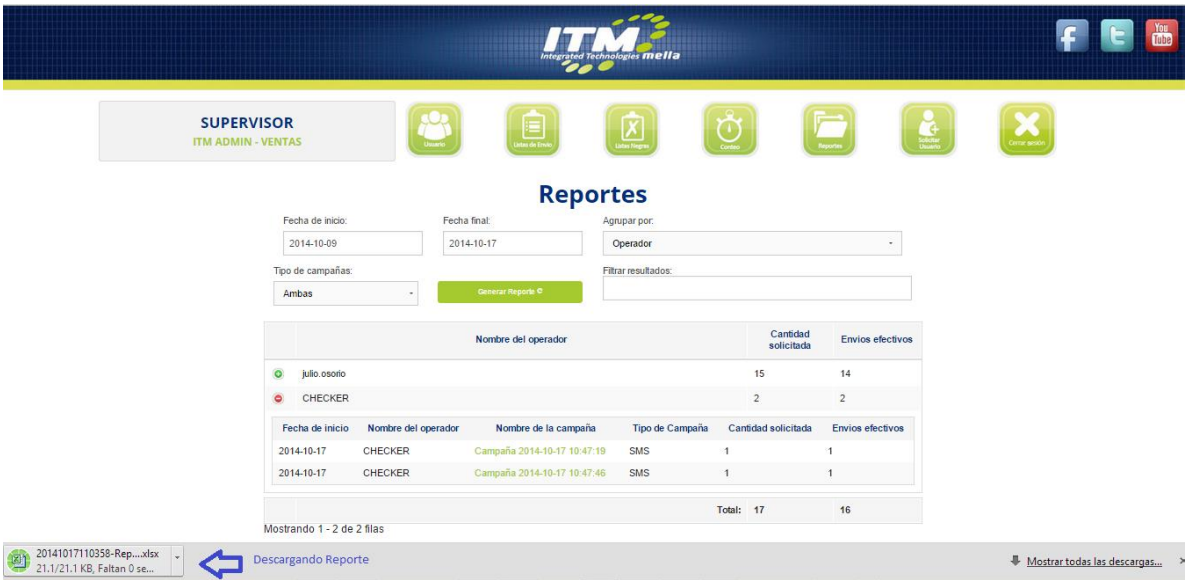

El reporte descargado en formato Excel, tendrá la siguiente presentación.

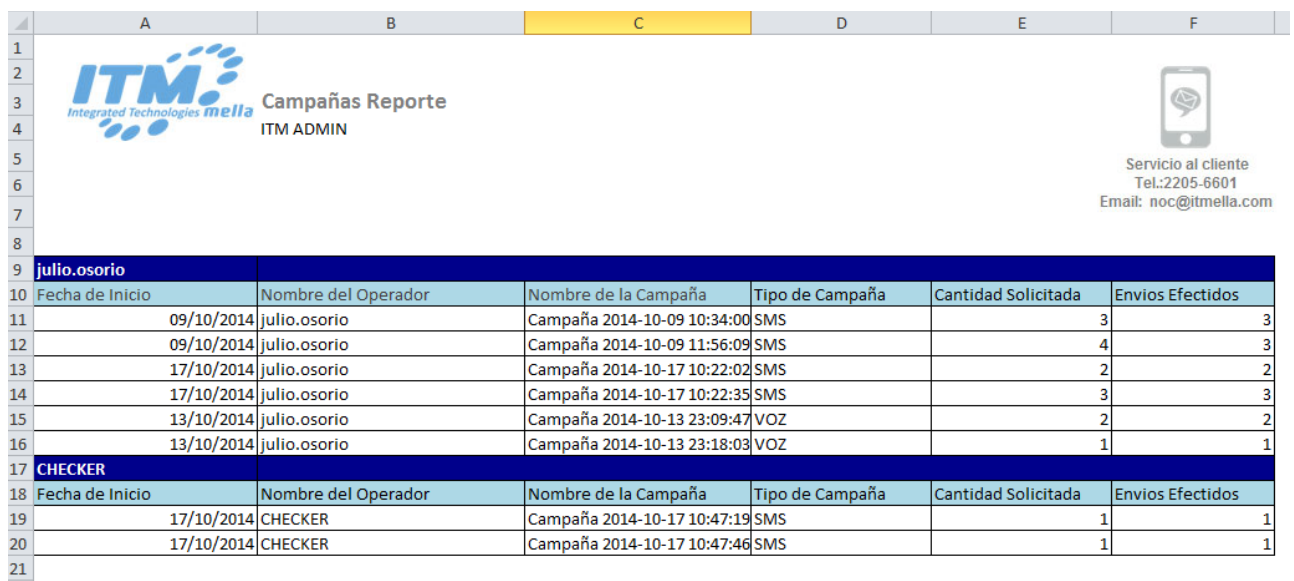

**Solicitar Usuarios**

Al hacer clic en Solicitar Usuarios se visualizará un formulario de solicitud en el que usted deberá ingresar todos los datos del usuario solicitado. Un ejecutivo de ITMella se comunicará con usted en unos momentos a los teléfonos que usted indicó al momento de crear su cuenta de supervisor. Si usted desea que este proceso sea realizado en menos tiempo del establecido dentro de nuestros parámetros normales de atención, además de enviar este formulario, por favor comuníquese también al número telefónico que aparece en pantalla.

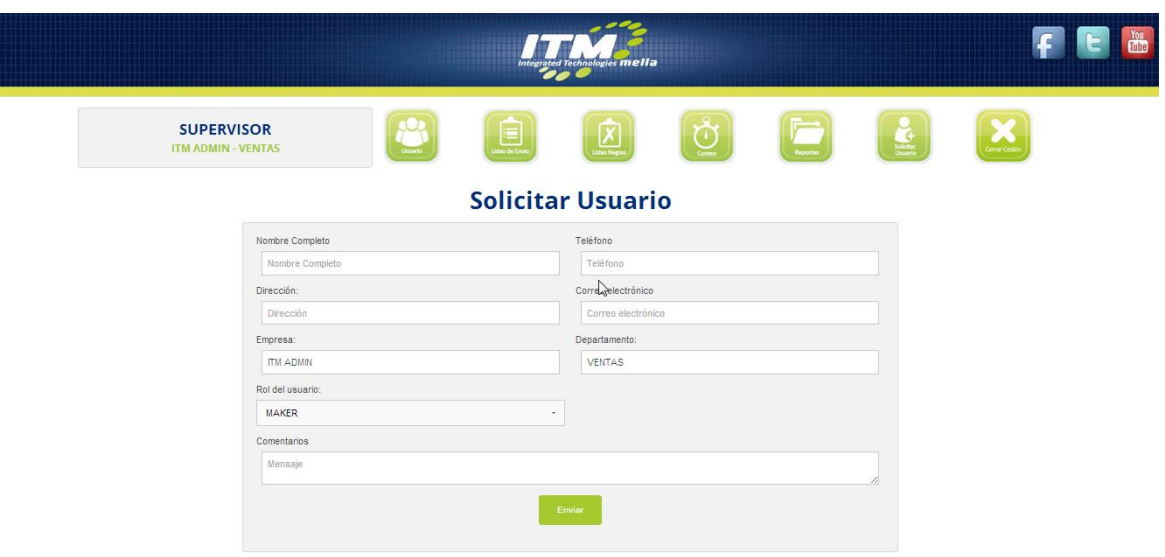

### **Cerrar Sesión**

Por temas de seguridad recuerde siempre hacer clic en Cerrar Sesión antes de cerrar el explorador para que sus credenciales de usuario no queden registradas en su navegador.